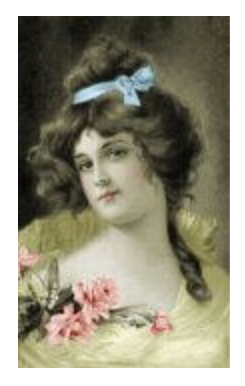

## **COLORIZING A PICTURE/PHOTO**

1. Open the picture you want to colorize. Make a Duplicate (Shift+D). Close the original. If you're starting with a black and white photo, go to Colors/Increase Color Depth/16 Million Colors.

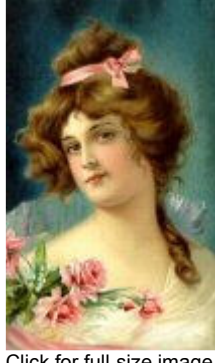

Click for full-size image

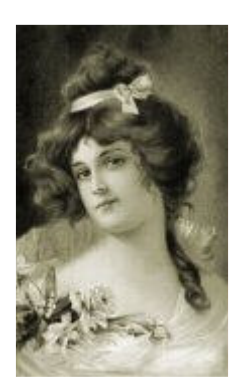

2. Go to Colors/Colorize. Settings- Hue: 20-40 (20, for reddish brown, 30 for yellowish brown), Saturation:40-60. OK.

3. Open the Layers Palette. Create a new layer for each part of the picture you want to colorize. For example, I made 5 layers for my picture and named them, "ribbon", "cheeks", "lips", "flowers", and .<br>"dress".

4. Make the "ribbon" layer active. I set the Foreground color to R:121, G:162, B:183. Zoom in on the area you want to color. Choose the Paint Brushes Tool. Settings- Paper Texture:none, Shape:round, Size:2 (or small enough to give you good control of staying within the area), Opacity:100, Hardness:0, Density:100, Step:1. Carefully paint the ribbon.

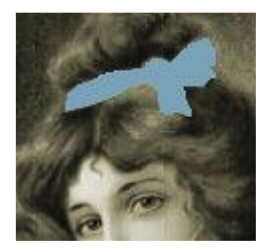

5. In the Layers Palette, click the Blend Mode drop-down menu for the "ribbon" layer. Choose "Color". You can now move the Opacity slider to achieve your desired color effect. I set mine to 80.

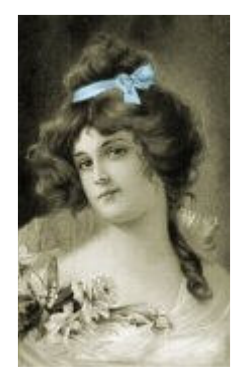

6. I'll save the "cheeks" layer for later since it requires special attention. Activate any of the other layers, choose a new color, and paint as you did for the "ribbon". Try other **Blend Modes** for some interesting effects. Try: Hue, Overlay, Hard Light, and Soft Light. I painted the roses a dark red (R:255, G:0, B:0), then I played around with these different Blend Modes:

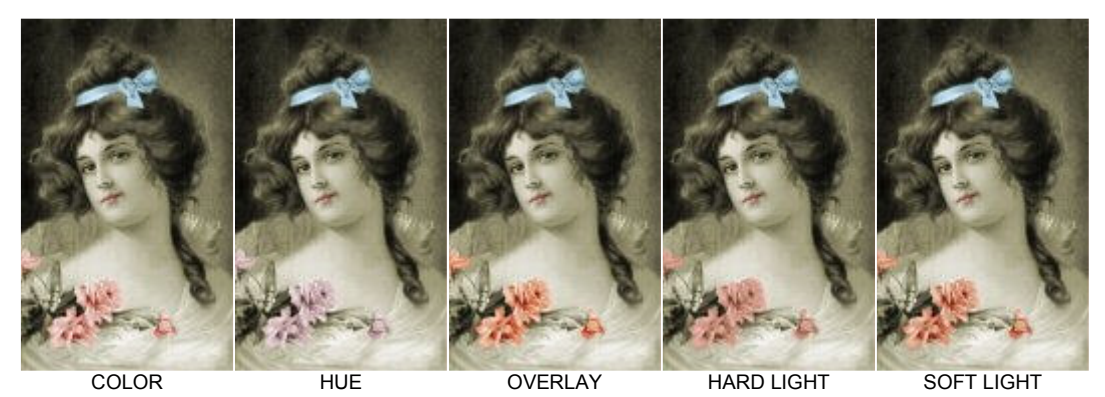

7. Here's my picture with everything except the "cheeks" layer colored (it may not be very obvious in this small image):

8. Activate the "cheeks" layer and open the Paint Brushes Tool. For the blush of the lady's cheeks, I want to paint it in one large brushstroke that softly fades out around the edges. The color I choose is R:201, G:127, B:127. Brush Tip Settings- Shape:round, Size: 30 (this depends on the size of your image). Opacity: 40, Hardness:0, Density:100, Step:25.

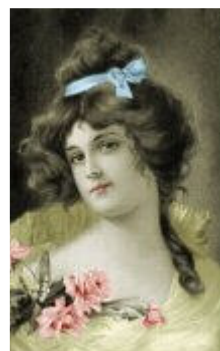

Note: If you haven't done so already, go to File/Preferences/General Program Preferences. Click the Cursors and Tablet tab. Check the box to "Show brush shape outline for brushes". OK.

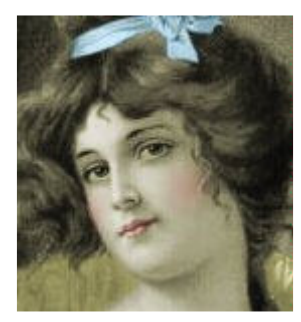

Position your brush over the lady's left cheek area and click once with your mouse. You may need to Undo and Redo this a few times until it's positioned properly. For the lady's right cheek, do the same thing. Don't worry about getting paint on her hair. We'll use the **Eraser Tool** to clean it up. To do this, zoom in close and choose the Eraser Tool. Erase the pink areas that you don't want. Adjust the Opacity slider for the "cheeks" layer until you get a nice blush. Keep the Blend Mode on Normal.